# **HELP CONFIGURING ACCESS**

# Gigabit Managed Switch 26-Port/24 PoE+ XMS - 2624P

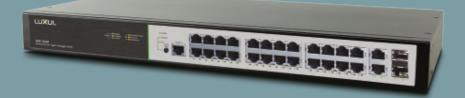

0 334 92

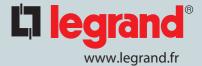

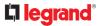

#### **Open windows "setting"**

#### Click on "Network & internet"

#### Click on menu "Etat"

| ← Settings           |                                                                                                    |
|----------------------|----------------------------------------------------------------------------------------------------|
| ය Home               | Status                                                                                                    |
| Find a setting       | Network status                                                                                              |
| Network & Internet   | $\Box = e = \Phi$                                                                                           |
| Status               |                                                                                                    |
| 🥼 Wi-Fi              | You're connected to the Internet                                                                            |
| 두 Ethernet           | If you have a limited data plan, you can make this network a metered connection or change other properties. |
| 🛱 Dial-up            | Change connection properties                                                                                |
| % VPN                | Show available networks                                                                                     |
| E Airplane mode      | Change your network settings                                                                                |
| ဖုံး) Mobile hotspot | Change adapter options<br>View network adapters and change connection settings.                             |
| 🕑 Data usage         | Sharing options                                                                                             |
| Proxy                | For the networks you connect to, decide what you want to share.                                             |
|                      | Network troubleshooter<br>Diagnose and fix network problems.                                                |
|                      | View your network properties                                                                                |
|                      | Windows Firewall                                                                                            |
|                      | Network and Sharing Center                                                                                  |
|                      | Network reset                                                                                               |

Click on "Change adapter options"

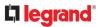

#### A new window must open

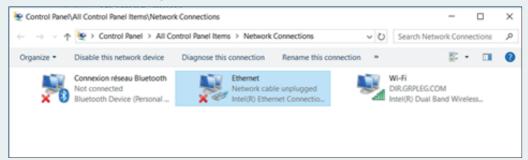

#### **Click on Ethenet**

# Be carreful, the PC must be connected by a patch cord to the switch A new window must open

| 🔋 Ethernet Status                    | ×  |
|--------------------------------------|----|
| General                              |    |
| Connection                           |    |
| IPv4 Connectivity: No network access | s  |
| IPv6 Connectivity: No network access | s  |
| Media State: Enable                  | d  |
| Duration: 00:00:2                    | 5  |
| Speed: 100.0 Mbp                     | s  |
| Details                              |    |
| Activity                             | _  |
| Sent — 💭 — Received                  | ł  |
| Packets: 64                          | 0  |
| Properties Oisable Diagnose          |    |
| Clos                                 | se |

#### **Click on "Proterties"**

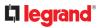

## A new window must open

| Ethernet Properties                                                                                                    | × |  |  |  |  |  |
|----------------------------------------------------------------------------------------------------|---|--|--|--|--|--|
| Networking Sharing                                                                                                    |   |  |  |  |  |  |
| Connect using:                                                                                                    |   |  |  |  |  |  |
| Intel(R) Ethemet Connection (5) I219-LM                                                                                                    |   |  |  |  |  |  |
| Configure This connection uses the following items:                                                                                                    | Ī |  |  |  |  |  |
| <ul> <li>Planificateur de paquets QoS</li> <li>Protocole Internet version 4 (TCP/IPv4)</li> <li>Protocole de multiplexage de carte réseau Microsoft</li> <li>Pilote de protocole LLDP Microsoft</li> <li>Protocole Internet version 6 (TCP/IPv6)</li> <li>Répondeur de découverte de la topologie de la couche</li> <li>Pilote E/S de mappage de découverte de topologie de </li> </ul> |   |  |  |  |  |  |
| Install Uninstall Properties                                                                                                    |   |  |  |  |  |  |
| Description<br>Protocole TCP/IP (Transmission Control Protocol/Internet<br>Protocol). Protocole de réseau étendu par défaut permettant la<br>communication entre différents réseaux interconnectés.                                                                                                    |   |  |  |  |  |  |
| OK Cancel                                                                                                    |   |  |  |  |  |  |

## Sélect "Protocol Internet Version 4 (TCP/IPv4)"

Click on "Proterties"

# **C**legrand<sup>®</sup>

#### A new window must open

| Protocole Internet version 4 (TCP/IPv4) Properties                                                                                                    |               |  |  |  |  |  |  |  |  |
|----------------------------------------------------------------------------------------------------|---------------|--|--|--|--|--|--|--|--|
| General                                                                                                    |               |  |  |  |  |  |  |  |  |
| You can get IP settings assigned automatically if your network supports<br>this capability. Otherwise, you need to ask your network administrator<br>for the appropriate IP settings. |               |  |  |  |  |  |  |  |  |
| Obtain an IP address automatically                                                                                                    |               |  |  |  |  |  |  |  |  |
| • Use the following IP address:                                                                                                    |               |  |  |  |  |  |  |  |  |
| IP address:                                                                                                    | 192.168.0.100 |  |  |  |  |  |  |  |  |
| Subnet mask:                                                                                                    | 255.255.255.0 |  |  |  |  |  |  |  |  |
| Default gateway:                                                                                                    |               |  |  |  |  |  |  |  |  |
| Obtain DNS server address automatically                                                                                                    |               |  |  |  |  |  |  |  |  |
| • Use the following DNS server add                                                                                                    | esses:        |  |  |  |  |  |  |  |  |
| Preferred DNS server:                                                                                                    |               |  |  |  |  |  |  |  |  |
| Alternate DNS server:                                                                                                    |               |  |  |  |  |  |  |  |  |
| Validate settings upon exit                                                                                                    | Advanced      |  |  |  |  |  |  |  |  |
|                                                                                                    | OK Cancel     |  |  |  |  |  |  |  |  |

#### Fill the window as shown in the picture

**Click on OK** 

**Close all windows** 

**Open an Internet Explorer** 

In the bar, type the IP address of the switch (indicated behind the switch) 192.168.0.4

Login : ADMIN

Password : ADMIN

You are now on the switch's web page

#### ■ MODIFICATION OF THE SWITCH IP ADDRESS

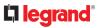

#### In the menu banner on the left

Click on "Quick Setup".

Then "System"

Then "IP"

#### You are now on the switch's web page

| <b>▼</b> 355 2000                   | × D outo              | ok.office.265 | icom X               | 0                             |             |             |              |      |                  |         |             |                                               |
|-------------------------------------|-----------------------|---------------|----------------------|-------------------------------|-------------|-------------|--------------|------|------------------|---------|-------------|-----------------------------------------------|
| ← → C O O Non sé                    | icuris#   192.56      | 80.4          |                      |                               |             |             |              |      |                  |         |             | ∾ ÷ 0                                         |
| Applications Acobles repidement     | ent à vos favoris en  | les ainutare  | t à la barre de favo | ris. Emporter mes favoris mai | tenant      |             |              |      |                  |         |             |                                               |
| -                                   |                       |               |                      |                               |             |             |              |      |                  |         |             |                                               |
| LUXUL                               |                       |               |                      |                               |             |             |              |      |                  |         |             |                                               |
| Simply Connected                    |                       |               |                      |                               |             |             |              |      |                  |         |             | Model: XMS-2034P<br>Formation Version: v1.0.5 |
|                                     |                       |               |                      |                               |             |             |              |      |                  |         |             |                                               |
| Configuration .                     | i                     |               |                      |                               |             |             |              |      |                  |         |             |                                               |
| Quick Setup                         | IP C                  | onfig         | uration              |                               |             |             |              |      |                  |         |             |                                               |
| System •                            |                       |               |                      |                               |             |             |              |      |                  |         |             |                                               |
| Information                         | Mode                  |               | Host                 | •                             |             |             |              |      |                  | 1000    |             |                                               |
| N72                                 | CNS Ser               | werd No       | DNS server           | •                             |             |             |              | - 1  |                  | IPv4    |             |                                               |
| Title                               | CNS Sec               | ur t No       | DNS server           | •                             |             |             |              | +    |                  |         |             | -                                             |
| Log                                 |                       | -             | DNS server           | •                             |             |             |              |      | Add              | dress   | Mask Length |                                               |
| PoE<br>VLANS                        |                       |               |                      |                               |             |             |              |      |                  |         |             | -                                             |
| Private VLANs .                     | CNS Ser               | ver3 No       | DNS server           | •                             |             |             |              |      | 192,168.0.       | 4       | 24          |                                               |
| V0L .                               | CNS Pro               | ny l          |                      | 0                             |             |             |              | - 1  | 132.100.0.       |         | 24          |                                               |
| Spanning Tree +                     |                       |               |                      |                               |             |             |              |      |                  |         |             |                                               |
| Green Ethernet +                    | IP In                 | terfa         | ces                  |                               |             |             |              |      |                  |         |             |                                               |
| Themai Protection<br>Ports          |                       |               |                      |                               |             |             |              |      |                  |         |             |                                               |
| DHOP .                              |                       |               |                      | DHCPv4                        | IPv         | 4           |              | DHCP | vi               | iPv     | 6           |                                               |
| Security .                          | Delete                | VLAN E        | nable Fall           | ock Current Leas              | Address     | Mask Length | Enable Rapid | Come | it Current Lease | Address | Mask Length |                                               |
| Apprepation +                       |                       | 1             | 0 0                  |                               | 192 198 0.4 | 24          | 0            |      |                  |         |             |                                               |
| Loop Protection<br>IPMC Profile +   | 0                     | 1             | 0 8                  |                               | 100 000 0 0 |             |              |      |                  |         |             |                                               |
| MAR .                               | Add Inter             | face.         |                      |                               |             |             |              |      |                  |         |             |                                               |
| PMC +                               |                       | _             |                      |                               |             |             |              |      |                  |         |             |                                               |
| LLDP +                              | IP R                  | outes         | 3                    |                               |             |             |              |      |                  |         |             |                                               |
| MAC Table                           |                       |               |                      |                               |             |             |              |      |                  |         |             |                                               |
| Voice VLAN .<br>Odd .               | Delete                | Network       | Mask Length          | Gateway Next Hop V            | LAN         |             |              |      |                  |         |             |                                               |
| Minoring                            |                       | -             |                      |                               |             |             |              |      |                  |         |             |                                               |
| UPVP                                | Add Rout              |               |                      |                               |             |             |              |      |                  |         |             |                                               |
| OVRP +                              | See B                 | eset.         |                      |                               |             |             |              |      |                  |         |             |                                               |
| sPow<br>UOLD                        |                       |               |                      |                               |             |             |              |      |                  |         |             |                                               |
| Montor +                            |                       |               |                      |                               |             |             |              |      |                  |         |             |                                               |
| 7005                                |                       |               |                      |                               |             |             |              |      |                  |         |             |                                               |
| Administration +                    |                       |               |                      |                               |             |             |              |      |                  |         |             |                                               |
| Rebot                               |                       |               |                      |                               |             |             |              |      |                  |         |             |                                               |
| Factory Defaults<br>Firmware Update |                       |               |                      |                               |             |             |              |      |                  |         |             |                                               |
|                                     |                       |               |                      |                               |             |             |              |      |                  |         |             |                                               |
| -                                   |                       | _             |                      |                               |             |             |              |      |                  |         |             |                                               |
| S) 🖉 🖬 🖸 🔝                          | 100 Part 100 Part 100 | 1000          |                      |                               |             |             |              |      |                  |         |             | <sup>111</sup> + 2 🌜 1500                     |

You must display the page above

In the "IP interfaces" part you can change the IP address of the product

Warning: 2 different backups are possible

#### 1 - A temporary backup:

If in this window you click on "save"

Then, the address will be saved until the next switch stop

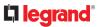

# 2 - A definitive backup:

#### To save permanently

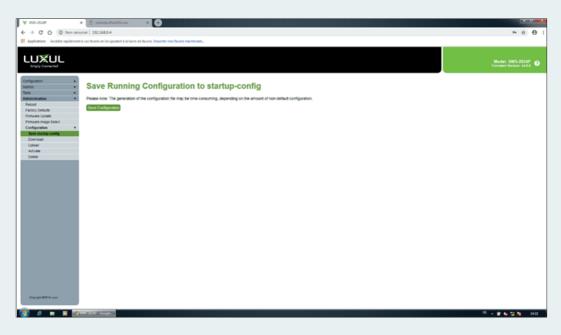

In the menu banner on the left

Click on "administration"

Sub-menu "Configuration"

Then "Save startup-config"

When the page is displayed, you can save the total switch configuration

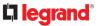

## Return to the initial state of the PC:

#### Repeat the steps on pages 1 to 4

| Protocole Internet version 4 (TCP/IPv4) Properties                                                                                                    |                                    |          |      |        |  |  |  |  |  |
|----------------------------------------------------------------------------------------------------|------------------------------------|----------|------|--------|--|--|--|--|--|
| General                                                                                                    | General Alternate Configuration    |          |      |        |  |  |  |  |  |
| You can get IP settings assigned automatically if your network supports this capability. Otherwise, you need to ask your network administrator for the appropriate IP settings. |                                    |          |      |        |  |  |  |  |  |
| () O                                                                                                    | Obtain an IP address automatically |          |      |        |  |  |  |  |  |
| OUs                                                                                                    | se the following IP address:       |          |      |        |  |  |  |  |  |
| IP ac                                                                                                    | ddress:                            |          |      |        |  |  |  |  |  |
| Subr                                                                                                    | net mask:                          |          |      |        |  |  |  |  |  |
| Defa                                                                                                    | ult gateway:                       |          |      |        |  |  |  |  |  |
| Oot                                                                                                    | btain DNS server address autom     | atically |      |        |  |  |  |  |  |
| O Us                                                                                                    | se the following DNS server add    | resses:  |      |        |  |  |  |  |  |
| Prefe                                                                                                    | erred DNS server:                  | •        |      |        |  |  |  |  |  |
| Alter                                                                                                    | nate DNS server:                   |          |      |        |  |  |  |  |  |
| □ v                                                                                                    | alidate settings upon exit         |          | Adva | anced  |  |  |  |  |  |
|                                                                                                    |                                    | C        | Ж    | Cancel |  |  |  |  |  |

In the window above select "get an IP address automatically"

Return to the initial state of the switch:

- If you save temporarily, then simply turn the switch off and on again.

- If you have made a final backup, press the front panel button for a long time (8 sec)